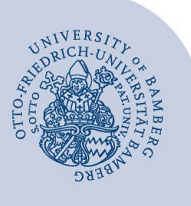

# **E-Mail-Konto in Thunderbird einrichten**

#### **Wichtige Hinweise:**

- Um ein E-Mail-Konto einbinden zu können, müssen Sie ein **gültiges Nutzerkonto (BA-Nummer + dazugehöriges Kennwort)** besitzen.
- Um ein **aufgabenbezogenes E-Mail-Konto** einbinden zu können, müssen Sie die nötige **Zugriffsberechtigung** bereits erhalten haben (zum Beispiel von der Leitung Ihrer Organisationseinheit), das heißt Mitglied in der jeweiligen Sicherheitsgruppe sein.

## **1 Hinzufügen eines E-Mail-Kontos**

Sollten Sie noch kein E-Mail-Konto in Thunderbird eingerichtet haben, erscheint das Willkommens-Fenster. Dieses gibt Ihnen die Option, eine **bestehende E-Mail-Adresse einzurichten**. Geben Sie hier entsprechend Ihren Namen, Ihre E-Mail-Adresse und Ihr dazugehöriges Kennwort an und wählen Sie dann unten links **Manuell einrichten**. Es öffnen sich nun die weiteren Einrichtungseinstellungen.

Sollte das Willkommens-Fenster nicht erscheinen oder möchten Sie ein weiteres bereits existierendes Konto hinzufügen, können Sie über **Datei – Neu – Bestehendes E-Mail-Konto...** zum Einrichtungsfenster navigieren.

Geben Sie im Einrichtungsfenster zunächst Ihren **Namen** bzw. – bei aufgabenbezogenen Konten – die Funktionsbezeichnung, die **E-Mail-Adresse** und das zu Ihrer *persönlichen* BA-Nummer gehörende **Passwort** ein. Wenn Sie vermeiden möchten, dass Sie sich jedes Mal neu anmelden müssen, können Sie das **Passwort speichern**. Klicken Sie nun auf **Manuell einrichten.**

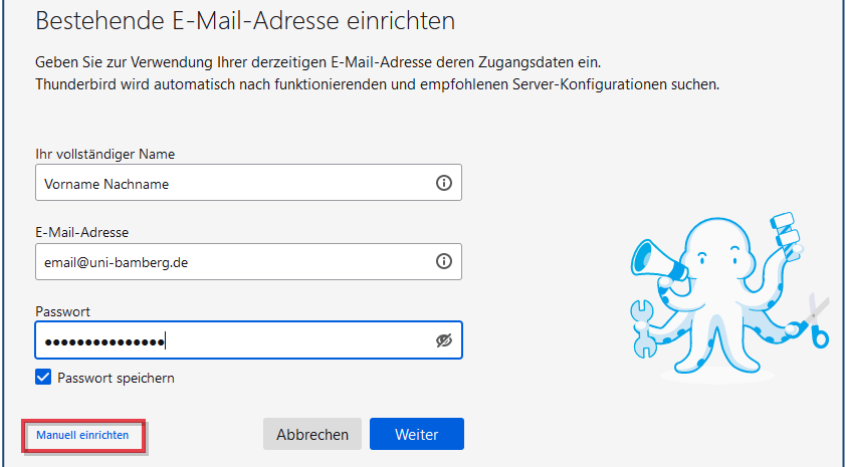

*Abbildung 1: Fenster zum Einrichten einer bestehenden Mail-Adresse* 

## **2 Einrichten eines E-Mail-Kontos**

Wählen Sie, welches Konto Sie einrichten möchten und fahren Sie beim zugehörigen Abschnitt fort:

- **E-Mail-Konten für Studierende:** 
	- [2.1 Office-365 für Studierende einrichten](#page-0-0)
	- 2.2 [Alternatives E-Mail-System \(Mailex\) einrichten](#page-1-0)
- **E-Mail-Konten für Bedienstete:** 
	- [2.2 Exchange-Konto einrichten \(persönliches E-Mail-](#page-1-0)[Konto\)](#page-1-0)
	- [2.3 Aufgabenbezogenes Konto einrichten](#page-2-0)

### <span id="page-0-0"></span>**2.1 Office-365 für Studierende einrichten**

Geben Sie die folgenden Daten ein:

- **Posteingangs-Server:**
	- IMAP
	- Server-Adresse: outlook.office365.com
	- Port: 993
	- SSL: SSL/TLS
	- Authentifizierung: OAuth2
- **Postausgangs-Server:**
	- Server-Adresse: smtp.office365.com
- Port: 587
- SSL: STARTTLS
- Authentifizierung: OAuth2
- **Benutzername:**
	- Posteingangs-Server: vorname.nachname@stud.unibamberg.de
	- Postausgangs-Server: vorname.nachname@stud.uni-bamberg.de

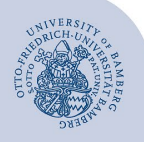

#### E-Mail-Konto in Thunderbird einrichten – Seite 2

Mit einem Klick auf **Fertig** Öffnet sich nun das Fenster zur Anmeldung mit Shibboleth. Tragen Sie hier Ihre BA-Nummer und das zugehörige Kennwort ein. Klicken Sie auf **Login**.

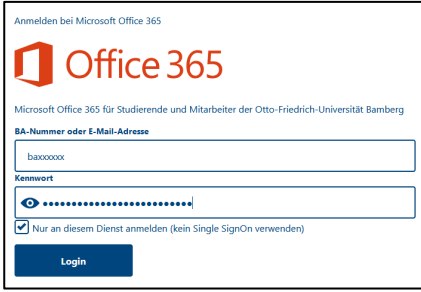

*Abbildung 2: Shibboleth Anmeldung*

Nach einem Moment werden sie auf die Microsoft Webseite weitergeleitet. Hier müssen sie mit einem Klick auf **Akzeptieren** die Angeforderten Berechtigungen akzeptieren. Zuletzt, klicken Sie auf **Fertig,** um die Konfiguration des Postfaches abzuschließen.

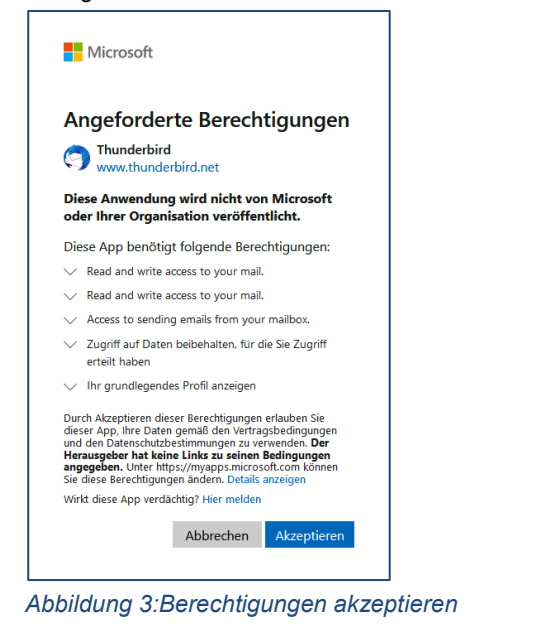

<span id="page-1-0"></span>**2.2 Mailex-Konto für Studierende oder Bedienstete einrichten**

Geben Sie die folgenden Daten ein:

- **Posteingangs-Server:**
- IMAP
- Server-Adresse: mailex.uni-bamberg.de
- Port: 993
- SSL: SSL/TLS
- Authentifizierung: Passwort, normal
- **Postausgangs-Server:**
	- Server-Adresse: mailex.uni-bamberg.de
	- Port: 587
	- SSL: STARTTLS
	- Authentifizierung: Passwort, normal
- **Benutzername:**
	- Posteingangs-Server: BA-Nummer@uni-bamberg.de
	- Postausgangs-Server: Ihre BA-Nummer

Mit einem Klick auf **Fertig** können Sie die Angaben übernehmen und die Einrichtung Ihres Mailex-Kontos abschließen.

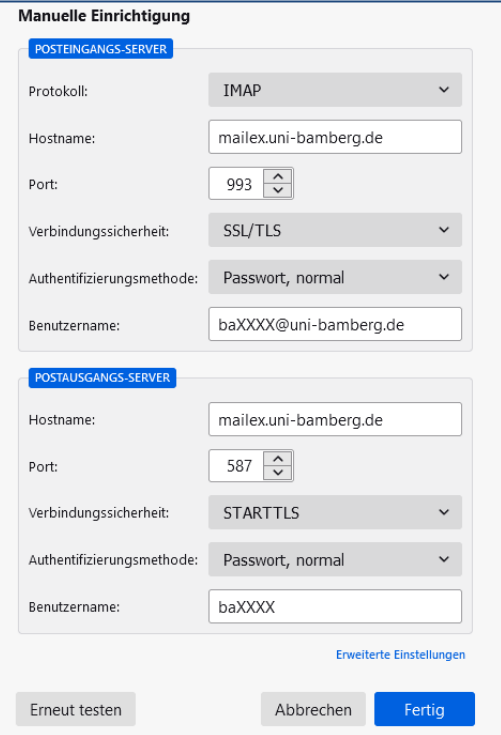

*Abbildung 4: Manuelle Einrichtung*

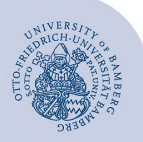

E-Mail-Konto in Thunderbird einrichten – Seite 3

### <span id="page-2-0"></span>**2.3 Aufgabenbezogenes Konto einrichten**

Geben Sie die folgenden Daten ein:

### **Posteingangs-Server:**

- IMAP
- Server-Adresse: mailex.uni-bamberg.de
- Port: 993
- SSL: SSL/TLS
- Authentifizierung: Passwort, normal
- **Postausgangs-Server:**
	- Server-Adresse: mailex.uni-bamberg.de
	- Port: 587
	- SSL: STARTTI S
	- Authentifizierung: Passwort, normal
- **Benutzername:** 
	- Posteingangs-Server: uni-bamberg.de\Ihre persönliche BA-Nummer\Teil der aufgabenbezogenen E-Mail-Adresse vor dem @Zeichen

Beispiel: für die E-Mail-Adresse it-support@unibamberg.de ist der Benutzername folgendermaßen einzugeben: uni-bamberg.de\baXXXX\it-support

Postausgangs-Server: Ihre BA-Nummer

Mit einem Klick auf **Fertig** können Sie die Angaben übernehmen und die Einrichtung Ihres aufgabenbezogenen Kontos abschließen.

# **3 Ordner abonnieren**

Beim ersten Aufruf des E-Mail-Kontos in Thunderbird werden Ihre bereits vorhandenen Ordner nicht angezeigt, da diese nicht automatisch importiert werden. Keine Sorge, sie sind weiterhin auf dem Server vorhanden.

Klicken Sie in der Menüleiste auf **Datei** und **Abonnieren...**. Im sich nun öffnenden Fenster wählen Sie zuerst bei **Konto:** den E-Mail-Account aus, für den Sie Ordner abonnieren möchten. Setzen Sie dann in der Ordnerliste bei den Systemordnern **Entwürfe, Gelöschte Elemente, Gesendete Elemente, Drafts, INBOX** und **Trash** sowie bei all Ihren selbst angelegten Ordnern einen Haken, um diese zu abonnieren. Stellen Sie sicher, dass bei sonst keinem anderen Ordner ein Häkchen gesetzt ist. Klicken Sie dann auf **Abonnieren**.

Es kann passieren, dass Ordner gruppiert angezeigt werden, das heißt vorhandene Unterordner sind nicht sichtbar. Gruppierte Ordner werden mit einem Pfeil vor dem Ordnernamen markiert, der nach rechts zeigt. Klicken Sie auf den Pfeil, um alle Unterordner anzeigen zu lassen.

Zudem verwendet Thunderbird standardmäßig andere und auch andersbenannte Ordner für Entwürfe, gelöschte und gesendete E-Mails als die Weboberfläche OWA (mailex.unibamberg.de) und andere E-Mail-Programme. Wenn Sie auf allen Oberflächen (Thunderbird, OWA, ...) und all Ihren Geräten, auf denen Sie Ihre E-Mails einbinden, dieselbe Ordnerstruktur nutzen möchten, müssen Sie noch entsprechende Einstellungen vornehmen. Der IT-Support unterstützt Sie gerne dabei.

# **4 Sie haben noch Fragen?**

IT-Support Telefon: +49 951 863-1333 E-Mail: it-support@uni-bamberg.de